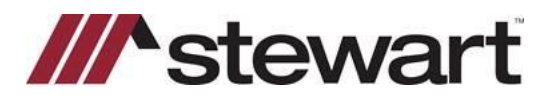

# **Associating AIM+ Parties with SureClose Contacts**

This document walks you through associating new and existing AIM+ parties and contacts using AIM+ Party Setup.

### **Associating New AIM+ Parties and Contacts**

Complete these steps to associate SureClose contacts to new AIM+ parties and contacts in AIM+ Party Setup.

#### *Steps*

- 1. Navigate to **Party Setup** in AIM+.
- 2. Click the **Add new record** button. The *Party Information* screen displays.
- 3. Complete the information for the party.
- 4. From the **SureClose Corporation** list, select the SureClose Corporation that you want your party or contact link to be associated with.

**Tip:** By default, your search is based at the **Corporation** level. If you want to conduct a global search for this party, select the **Global** option.

- 5. Click the **Search SureClose** button. If the SureClose party or contact exists, the results display.
- 6. Select the SureClose contact that you want to link with the AIM+ party or contact. Once the association is created, the **Linked to SureClose** check box is automatically marked.

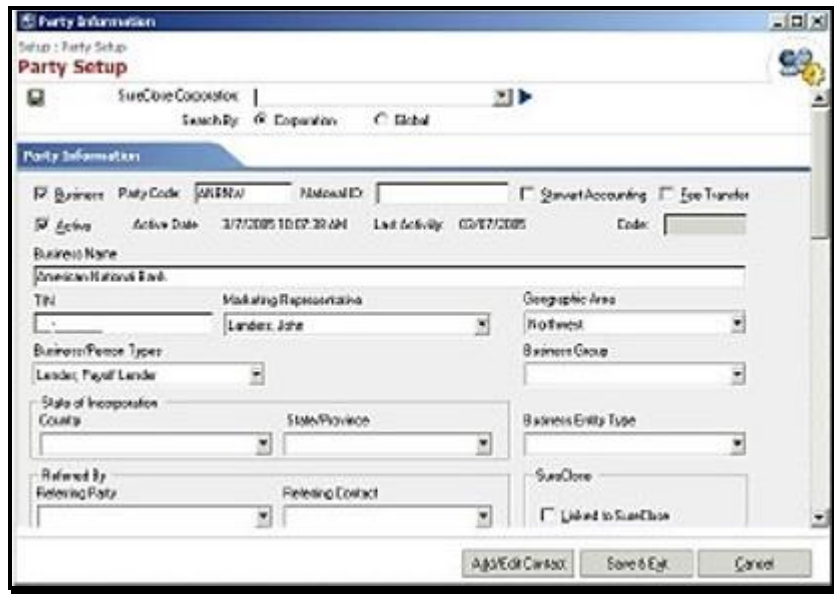

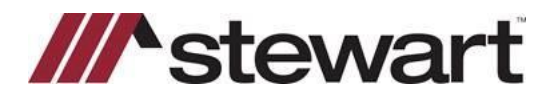

# **Associating AIM+ Parties with SureClose Contacts**

### **Associating Existing AIM+ Parties and Contacts**

Complete these steps to associate SureClose contacts to existing AIM+ parties and contacts in AIM+ Party Setup.

#### *Steps*

- 1. Navigate to Party Setup in AIM+.
- 2. Enter the search criteria for the party.
- 3. Click **Find**.
- 4. From the *Results* panel, double-click the party you want to link with SureClose. The *Party Information* screen displays.
- 5. From the **SureClose Corporation** list, select the SureClose Corporation that you want your party or contact link to be associated with.

**Tip:** By default, your search is based at the **Corporation** level. If you want to conduct a global search for this party, select the **Global** option.

- 6. Click the **Search SureClose** button. If the SureClose party or contact exists, the results display.
- 7. Select the SureClose contact that you want to link with the AIM+ party or contact. Once the association is created, the **Linked to SureClose** check box is automatically marked.
- 8. If duplicate contact information is copied into the party's record, delete the duplicate information.

**Tip**: If the association between the AIM+ party or contact and the SureClose contact needs to be removed, clear the **Linked to SureClose** check box within the AIM+ party or contact setup screens.